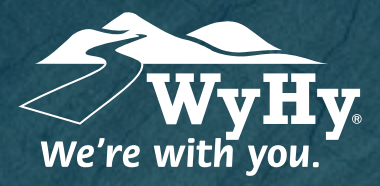

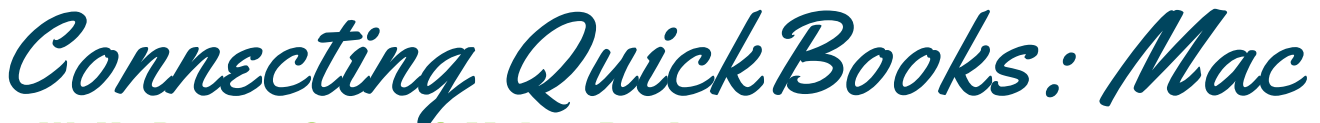

## WyHy Digital: Online & Mobile Banking

QuickBooks stores all data on a cloud-based server that is updated each time you **The make a transaction. Because of this, it's a bit complicated to restore files to a specific <b>interest in the frame.** We'll walk you through how to manually update this for accuracy!

## Step 1: Backup & Update

- To backup your Mac data file, click **File**, and then select **Backup**. **1**
- Download the latest QuickBooks update by choosing **QuickBooks**, and **Check for QuickBooks Updates**. **2**
- Complete one last transaction update before the change to get all of your transaction history up to date. After you accept all new transactions into the appropriate registers *(required)*, Step 1 is complete! **3**

## Step 2: Deactivate Accounts

- Click the **Lists** menu, then **Chart of Accounts**. When your accounts populate, click the first account you want to deactivate, select **Edit** and then **Edit Account**. **1**
- Select **Online Settings**. In the **Online Account Info** window that appears, choose **Not Enabled** from the Download Transactions list and click **Save**. **2**
- Click **OK** for any alerts or messages that appear during deactivation. Repeat for any **3** Click UK for any alerts or messages the other accounts you need to deactivate.

## Step 3: Reactivate Accounts

- Log in to **WyHy Digital Online** (www.WyHy.org) and download your transactions to a QuickBooks (.gbo) file. *Take note of your last successful upload to reduce duplicates.* **1**
- In QuickBooks, go to **File**, **Import,** and **From Web Connect**. Locate your saved file and select **Import**. **2**
- In the Account Association window, click **Select An Account** to choose the appropriate existing account register. *Do not select "New" under the action unless you're adding a new account to QuickBooks.* Click **Continue**, and then **OK** for any boxes that pop up. **3**

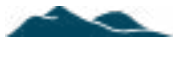